## **Instrukcja otwarcia podpisanego pliku i weryfikacji podpisu, za pomocą aplikacji**

## **SZAFIR Weryfikująca 1.0**

 $x$ SZAFIR Weryfikująca 1.0 (build 073) Jeden certyfikat Krajowa Izba Rozliczeniowa S.A. wiele zastosowań! konfiguracja weryfikuj pomoc e-podpis e-poël Niniejsze oprogramowanie służy do weryfikacji dokumentów podpisanych podpisem niekwalifikowanym oraz kwalifikowanym, który zgodnie z ustawą o podpisie elektronicznym z dnia 18/09/2001 jest równoważny z podpisem własnoręcznym.

Aby otworzyć i zweryfikować podpisany dokument należy uruchomić aplikację "Szafir Weryfikująca"

**UWAGA!** Aby aplikacja mogła przeprowadzić proces weryfikacji wymagane jest aby miała połączenie z internetem. W przypadku użytkowania aplikacji w sieci z serwerem proxy należy w opcji "konfiguracja" skonfigurować ustawienia sieciowe (zobacz Dodatek 1, konfiguracja ustawień sieciowych dla sieci z serwerem proxy)

Aby rozpocząć proces weryfikacji klikamy "weryfikuj e-podpis"

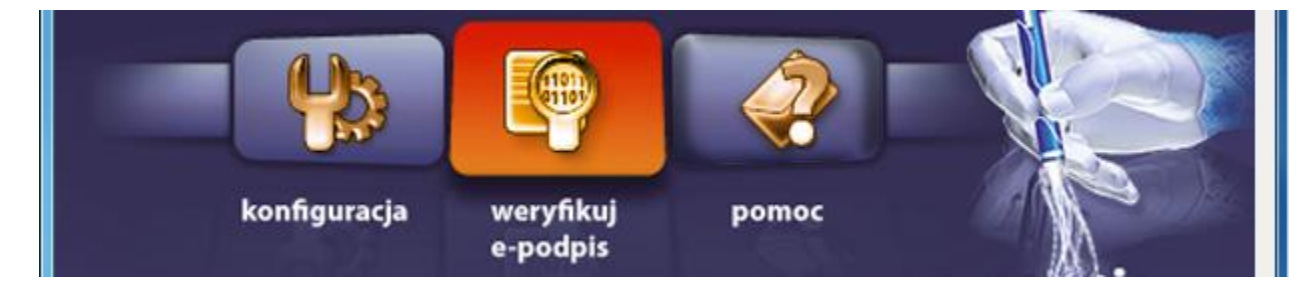

W oknie które się pojawi klikamy przycisk "Wybierz", aby wczytać plik z podpisem który chcemy zweryfikować.

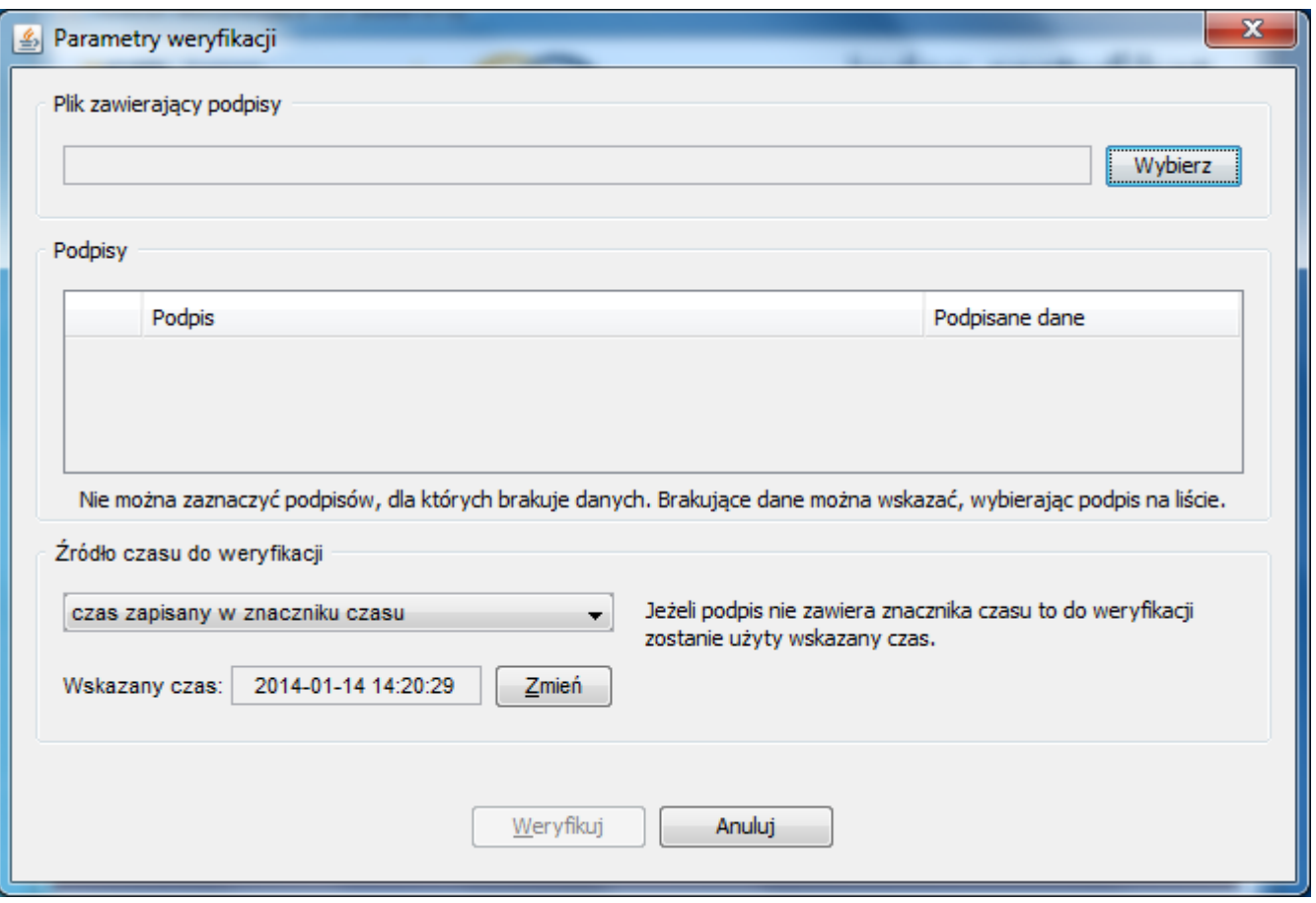

Przechodzimy do lokalizacji w której się znajduje podpisany plik (plik w formacie .SIG) który chcemy zweryfikować, wybieramy go i zatwierdzamy klikając "Wybierz"

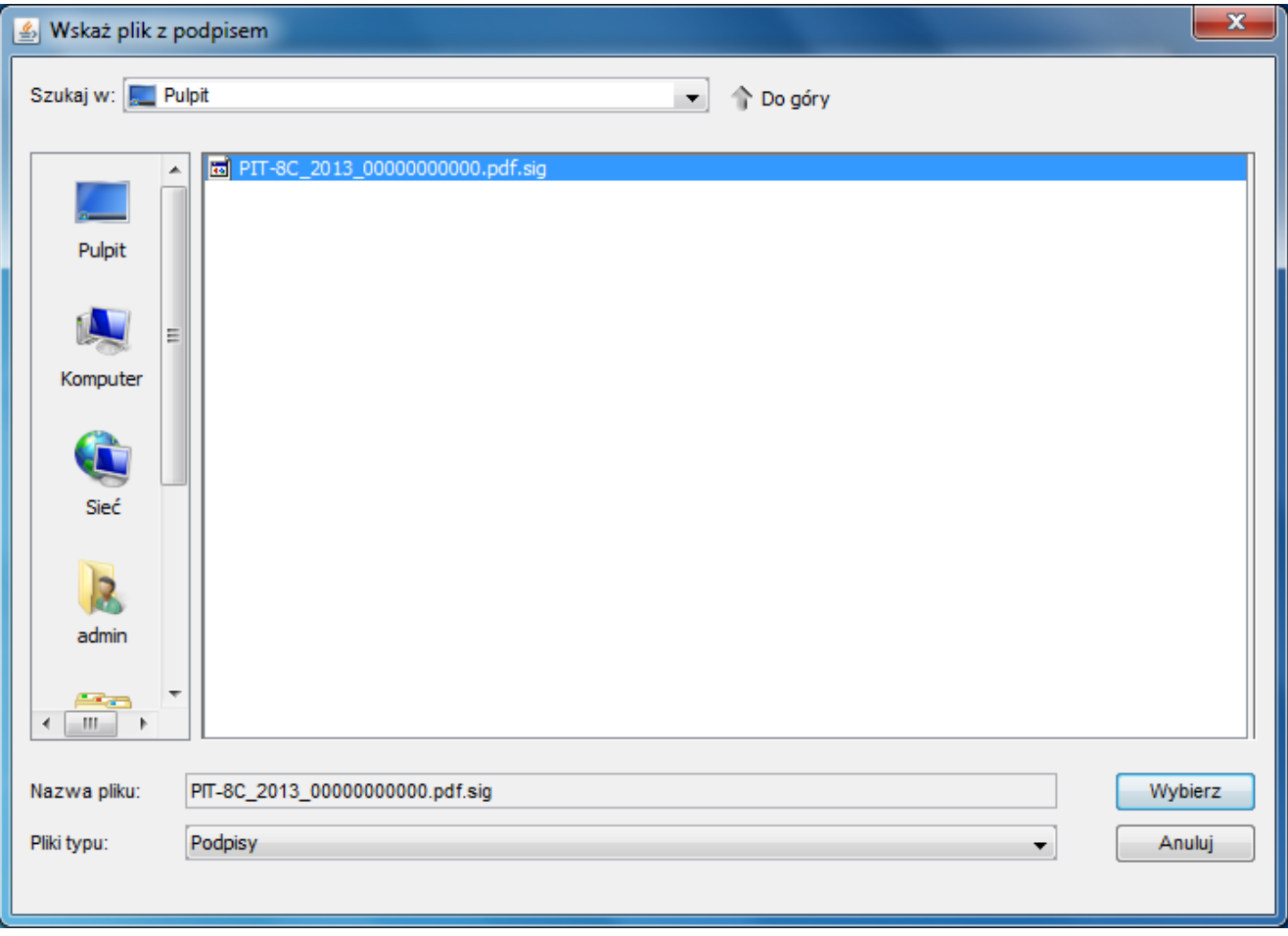

Po zaimportowaniu pliku klikamy "Weryfikuj"

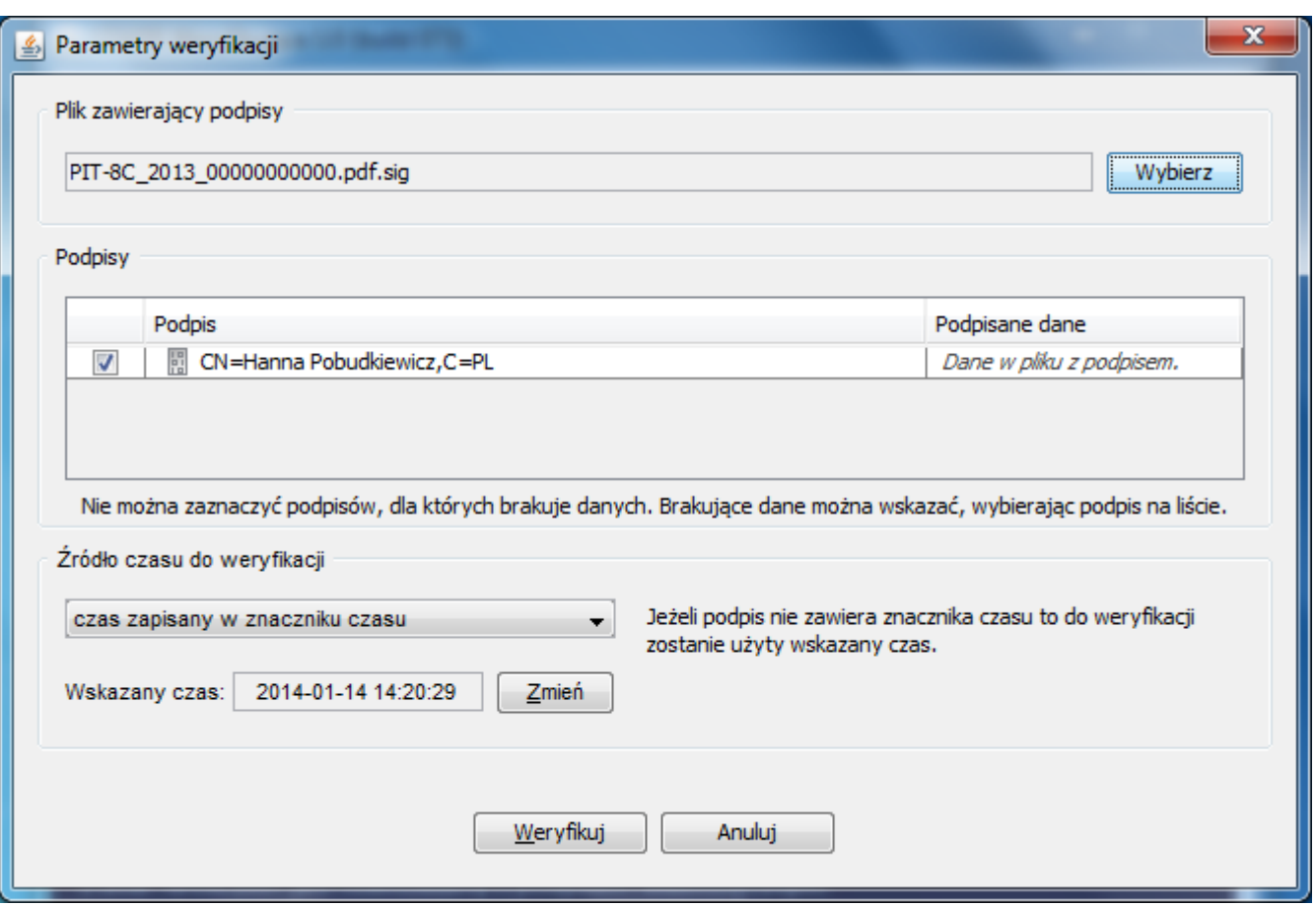

Nastąpi proces weryfikacji podpisu, zaś w polu "Wynik weryfikacji" pojawi się wynik tego procesu.

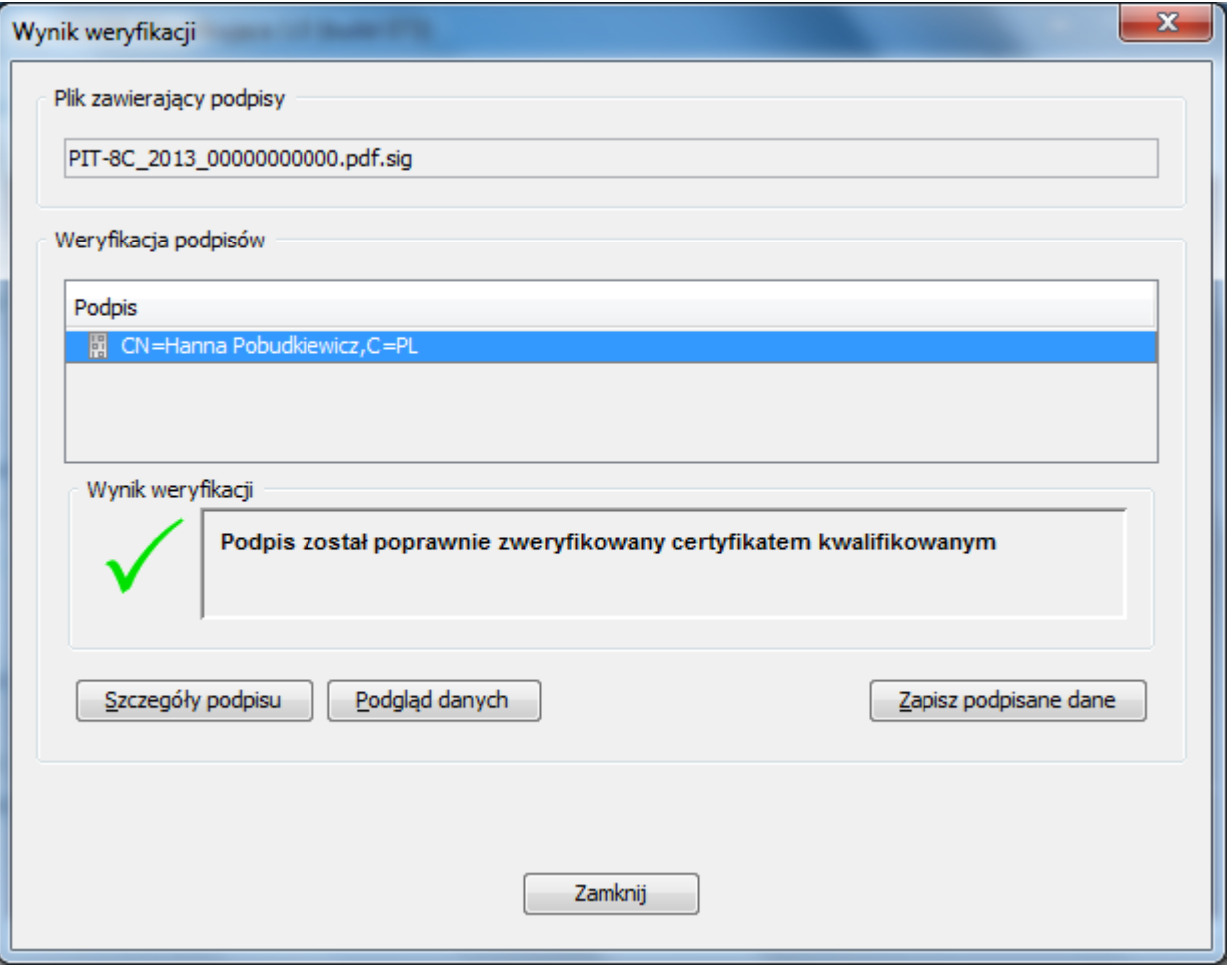

Weryfikacja może się zakończyć się trzema wynikami:

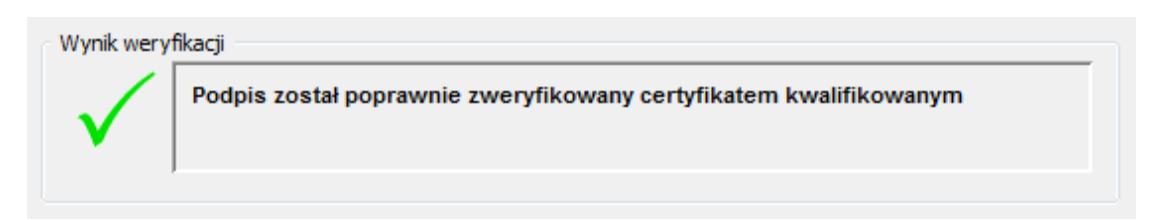

Taki wynik oznacza, że podpis został zweryfikowany poprawnie, a podpisane dane nie zostały zmodyfikowane.

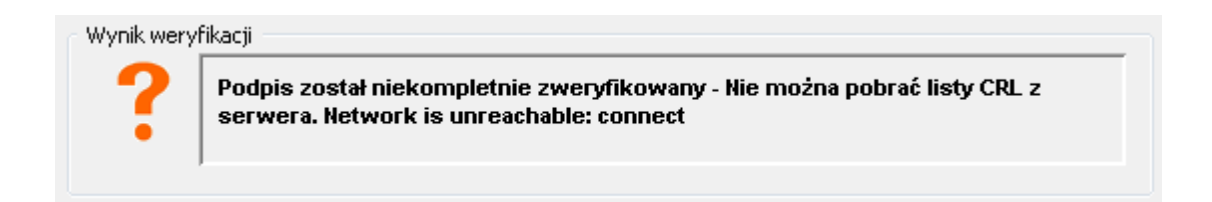

Taki wynik oznacza, że dane nie zostały zmodyfikowane, ale nie można zweryfikować podpisu ponieważ aplikacja nie ma dostępu do internetu, w takim wypadku należy podłączyć komputer do internetu, albo skonfigurować poprawnie ustawienia sieciowe aplikacji (zobacz Dodatek 1, konfiguracja ustawień sieciowych dla sieci z serwerem proxy)

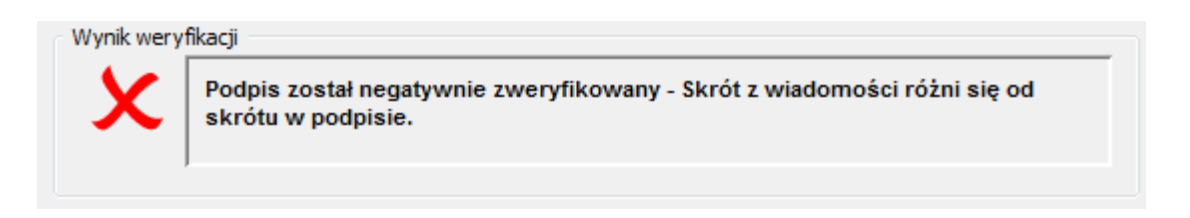

Taki wynik oznacza, że dane zostały zmodyfikowane po podpisaniu.

Za pomocą przycisku "Podgląd danych" można obejrzeć podpisane dane,

natomiast za pomocą przycisku "Zapisz podpisane dane" można zapisać podpisane dane na dysku twardym.

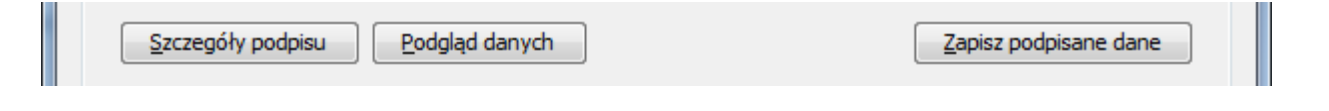

Aby zakończyć działanie aplikacji należy kliknąć "Zamknij"

A następnie za pomocą "X" w oknie aplikacji "SZAFIR Weryfikująca" zamknąć aplikację

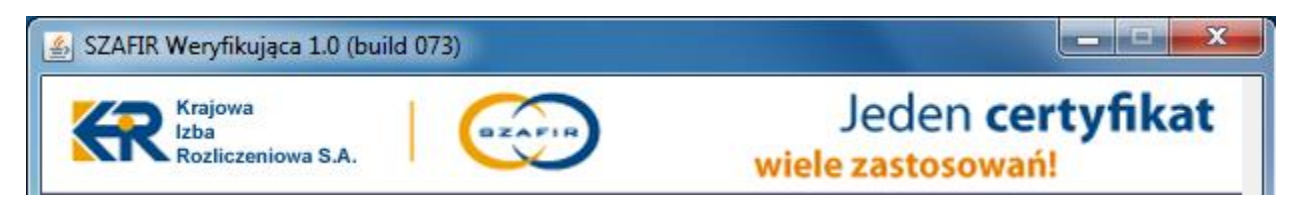

W celu skonfigurowania ustawień sieciowy należy zaznaczy pole "Włącz ustawienia serwera proxy", a następnie wybrać odpowiedni typ proxy (HTTP lub HTTPS), oraz uzupełnić pola:

- Host (adres serwera proxy)
- Port (port serwera proxy)
- Użytkownik (jeśli serwer proxy wymaga autoryzacji)
- Hasło (jeśli serwer proxy wymaga autoryzacji)

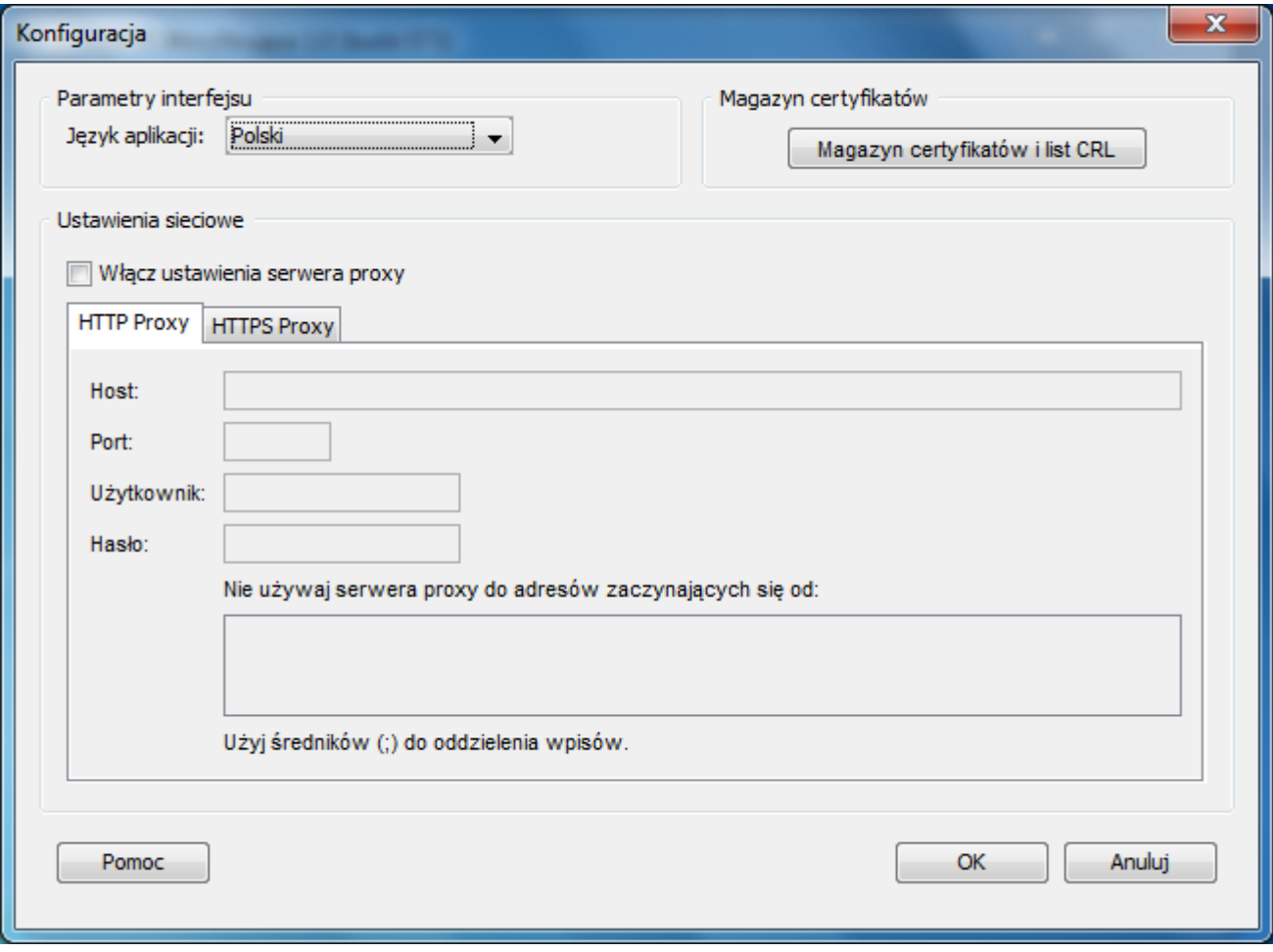

Kończymy konfigurację klikając "OK"